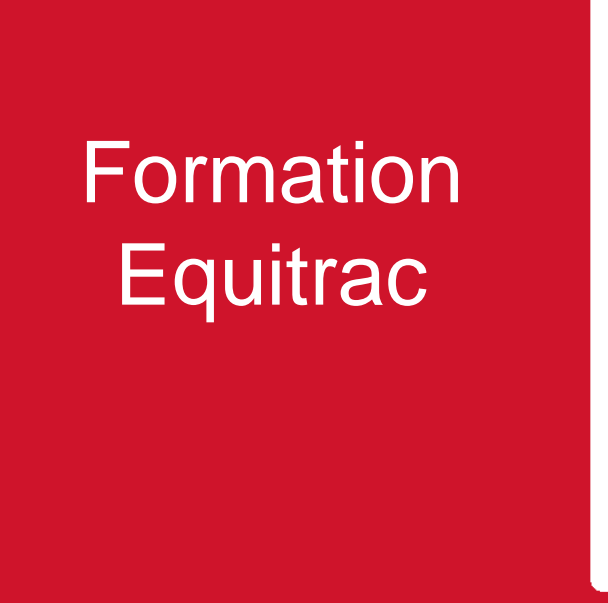

**RICOH** imagine. change. imaginer. changer.

2016/5/26

PSD : Spécialistes Formation en Solution

## Mode Numériseur (Equitrac)

RICOH imagine, change. imaginer, changer.

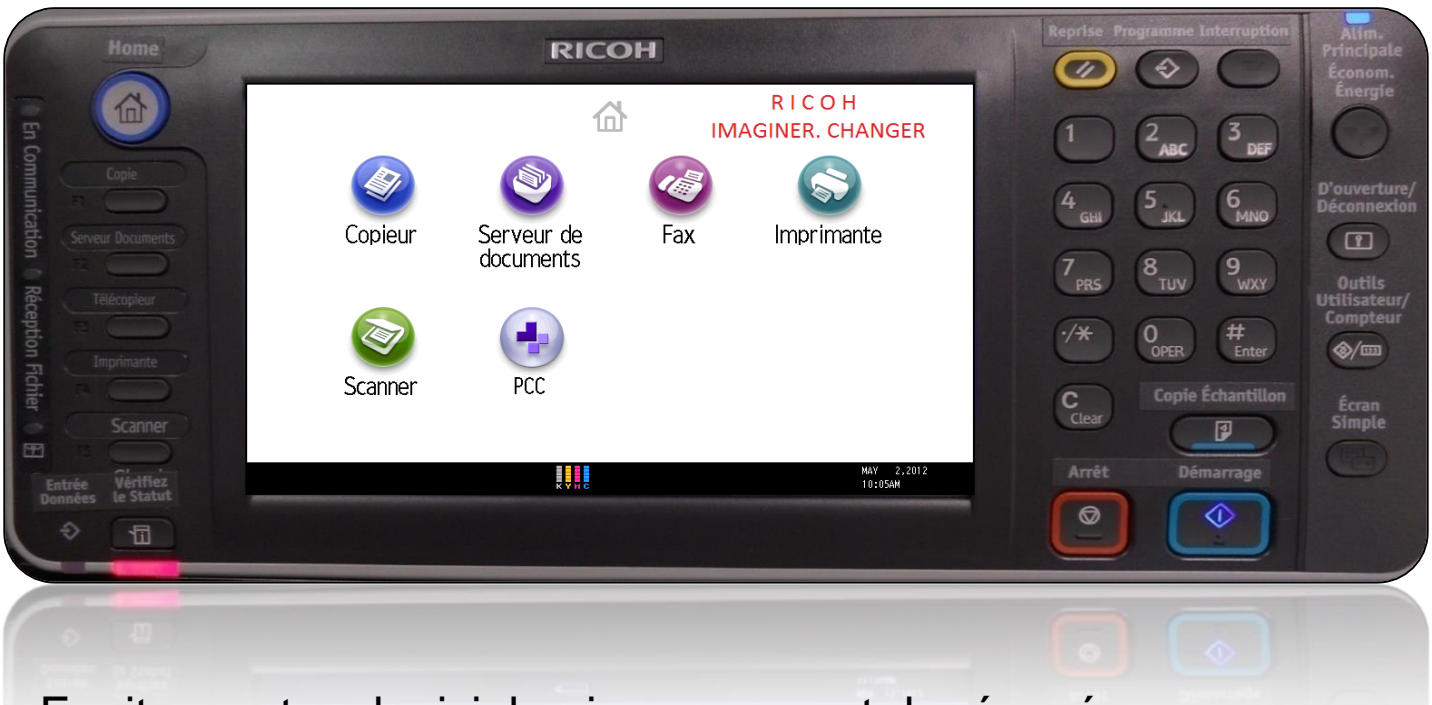

Equitrac est un logiciel qui vous permet de récupérer vos impressions et de numériser directement dans votre courriel.

Appuyez sur PCC

## **Equitrac - Enregistrement**

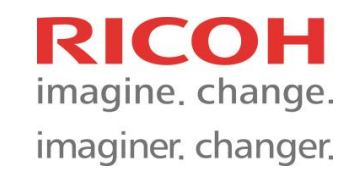

*Cequitrac* 

**Print & Copy Control** 

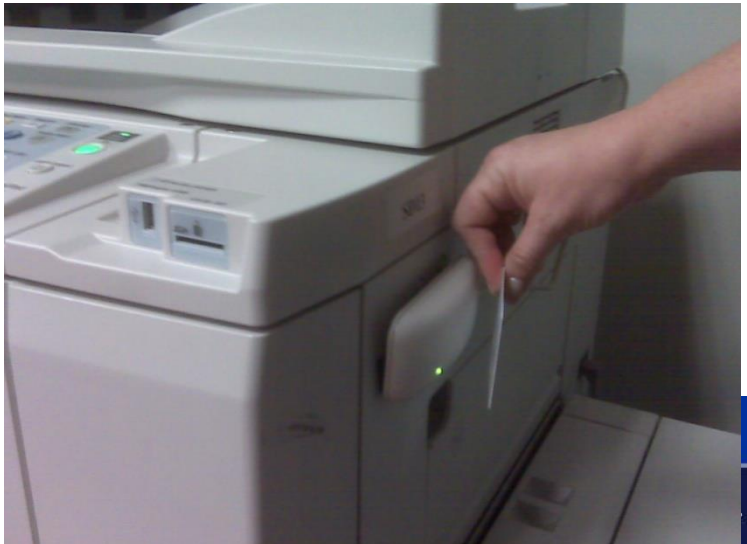

Pour débuter, vous devez enregistrer votre carte.

Glisser votre carte devant le lecteur, à l'écran, un message vous indique que votre carte n'est pas reconnue.

Appuyez sur Nom d'utilisateur, entrez ce dernier. Faire de même pour votre mot de passe. Appuyez sur Connexion.

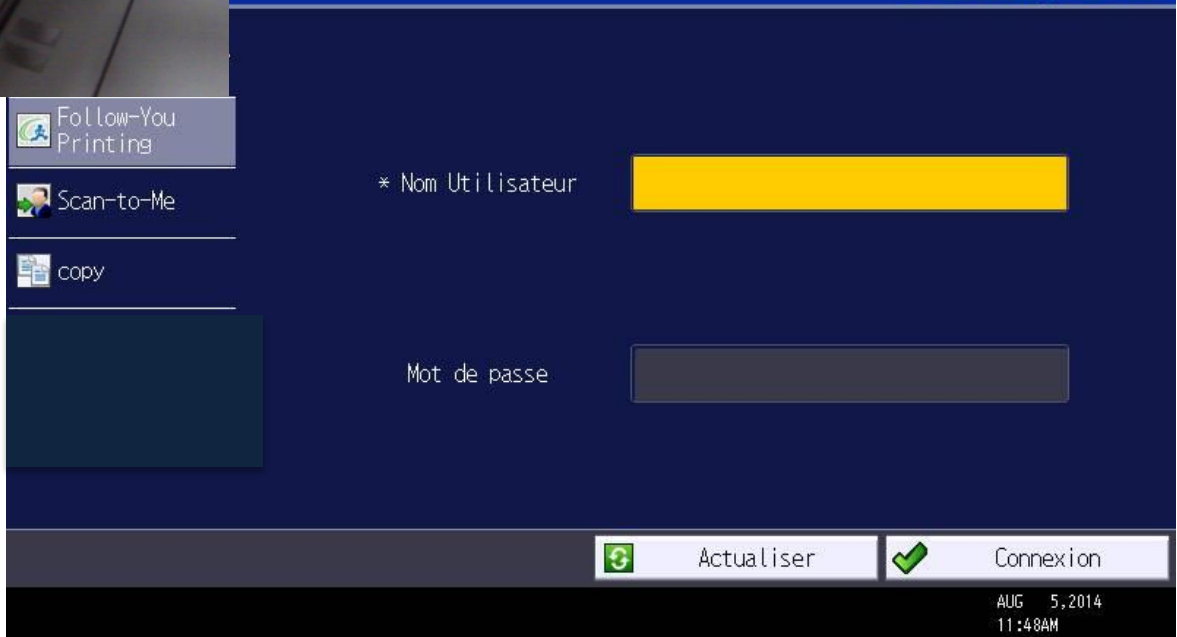

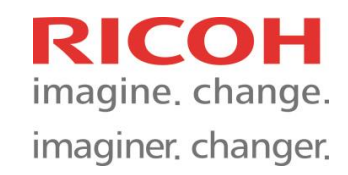

Le serveur vérifiera vos informations et vous authentifiera. Ces étapes ne s'effectuent qu'un seule fois. Par la suite, vous n'avez qu'à glisser la carte devant le lecteur pour vous connecter ou déconnecter. Si vous oubliez votre carte, simplement entrer vos informations manuellement.

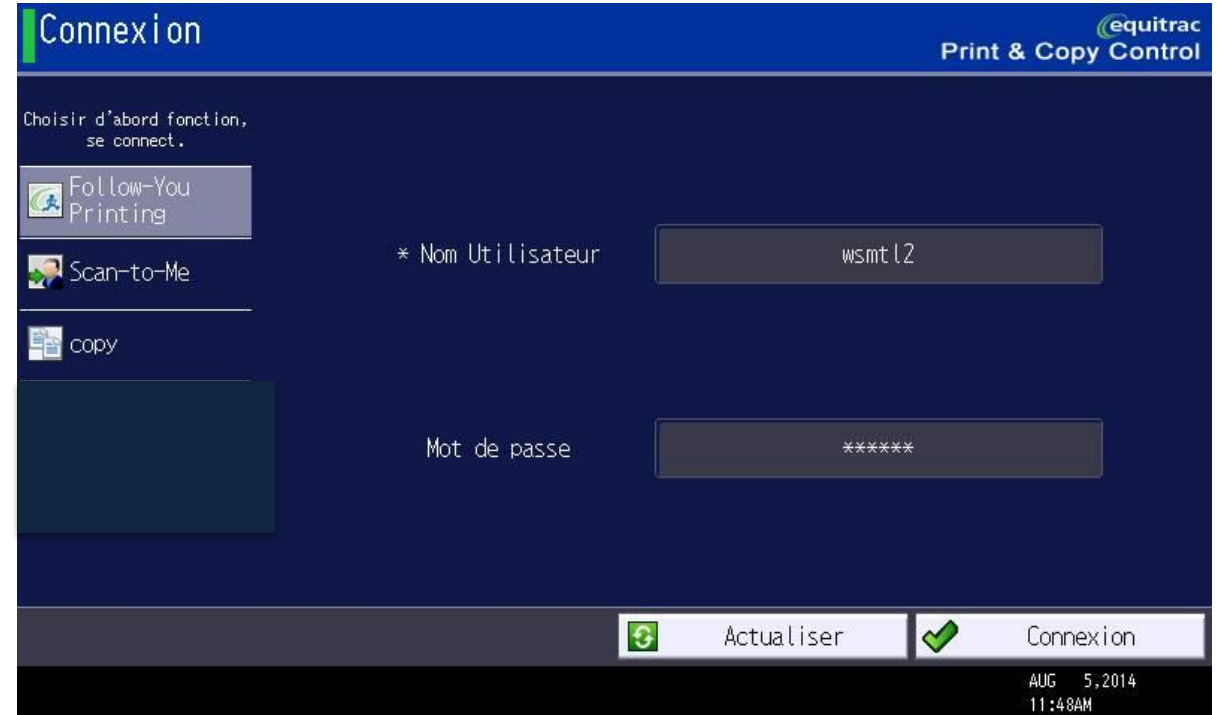

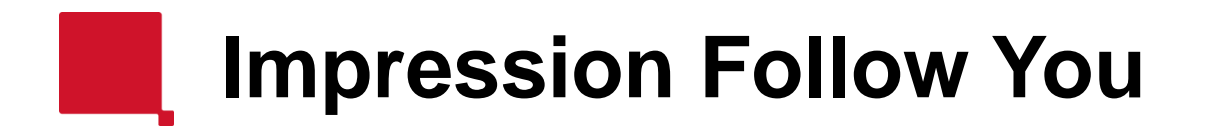

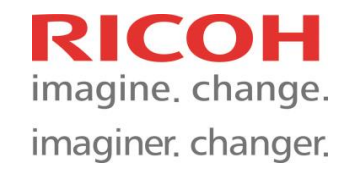

Les travaux d'impression sont sauvegardés dans une queue d'impression sécuritaire jusqu'au moment où l'utilisateur décide d'aller les récupérer. Après 24 heures, les travaux non imprimés seront supprimés.

Connectez-vous à n'importe quel appareil qui supporte le logiciel de solutions Ricoh pour imprimer, supprimer, sauvegarder vos travaux d'impressions. Sélectionnez Forcer N/B pour imprimer vos travaux couleur en Noir et Blanc

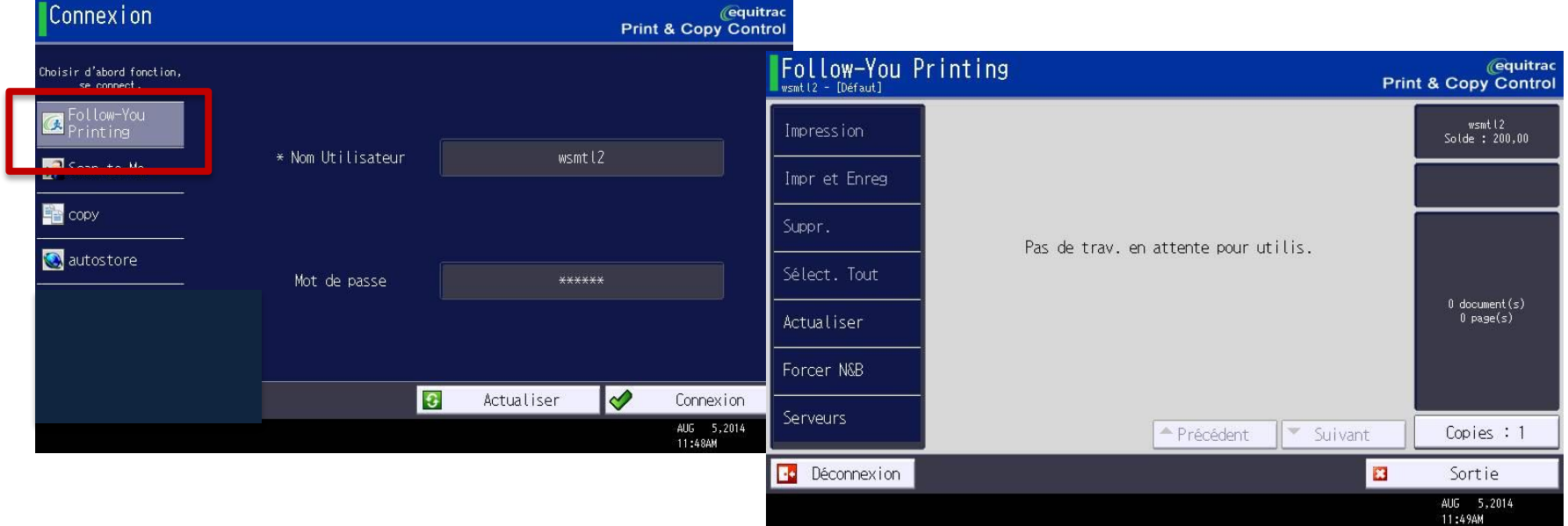

Une fois vos travaux imprimés, appuyez sur *Déconnexion. Vous n'êtes pas obligé d'attendre que vos travaux terminent de s'imprimer pour vous déconnecter.*

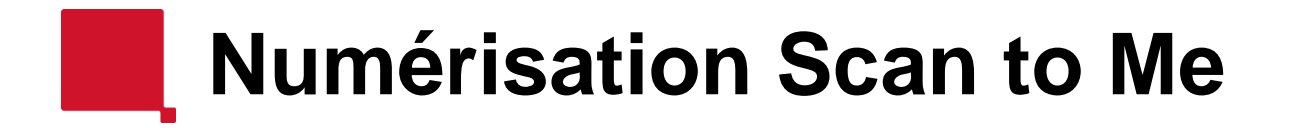

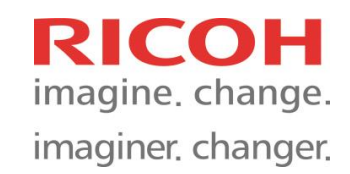

Numériser un document vers votre courriel.

Sélectionnez l'option *Scan-to-Me*, et glissez votre carte.

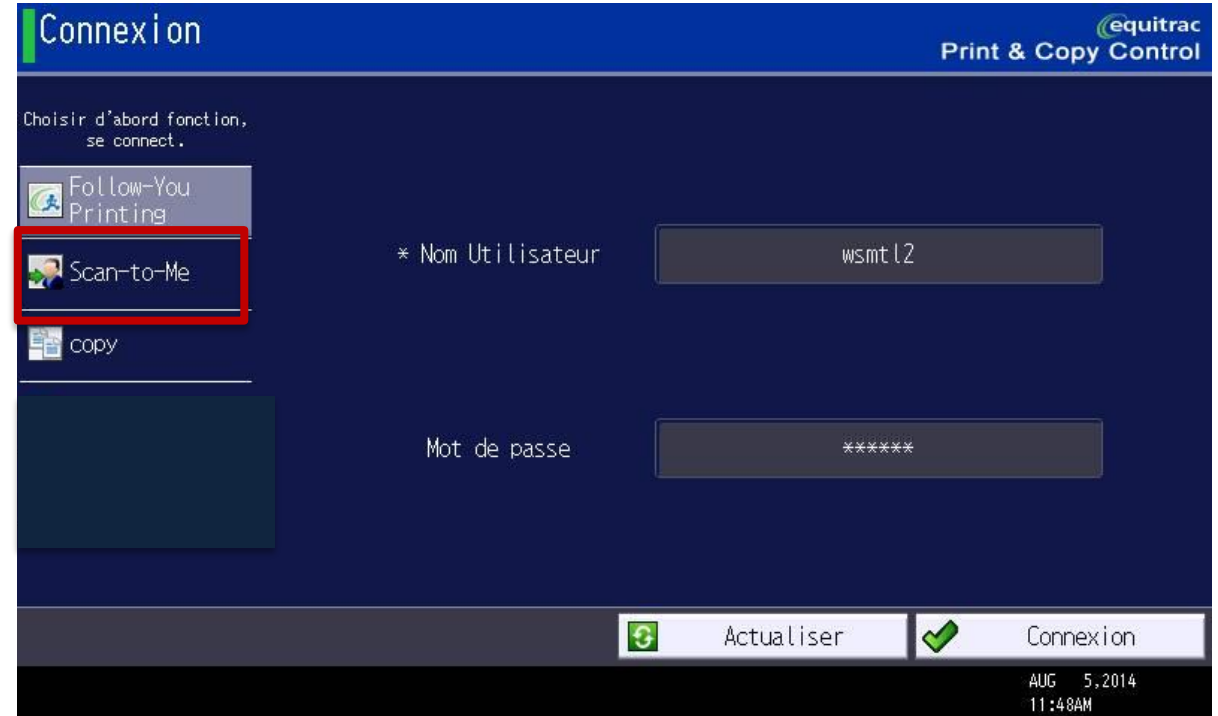

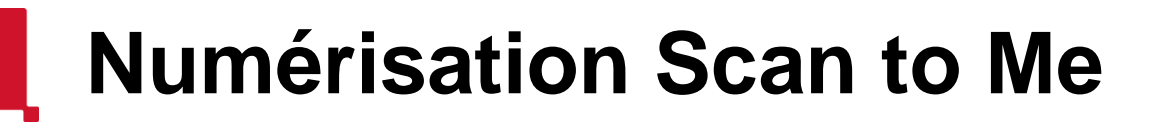

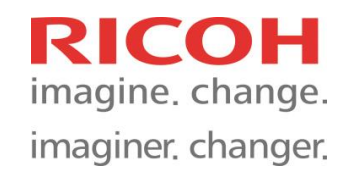

Appuyez sur *"Suivant"* pour continuer sans faire de modification aux paramètres par défaut.

Ajouter un Objet ainsi qu'un Nom de Fichier permet la recherche du courriel plus facile. Appuyez sur *"Suivant"* pour continuer.

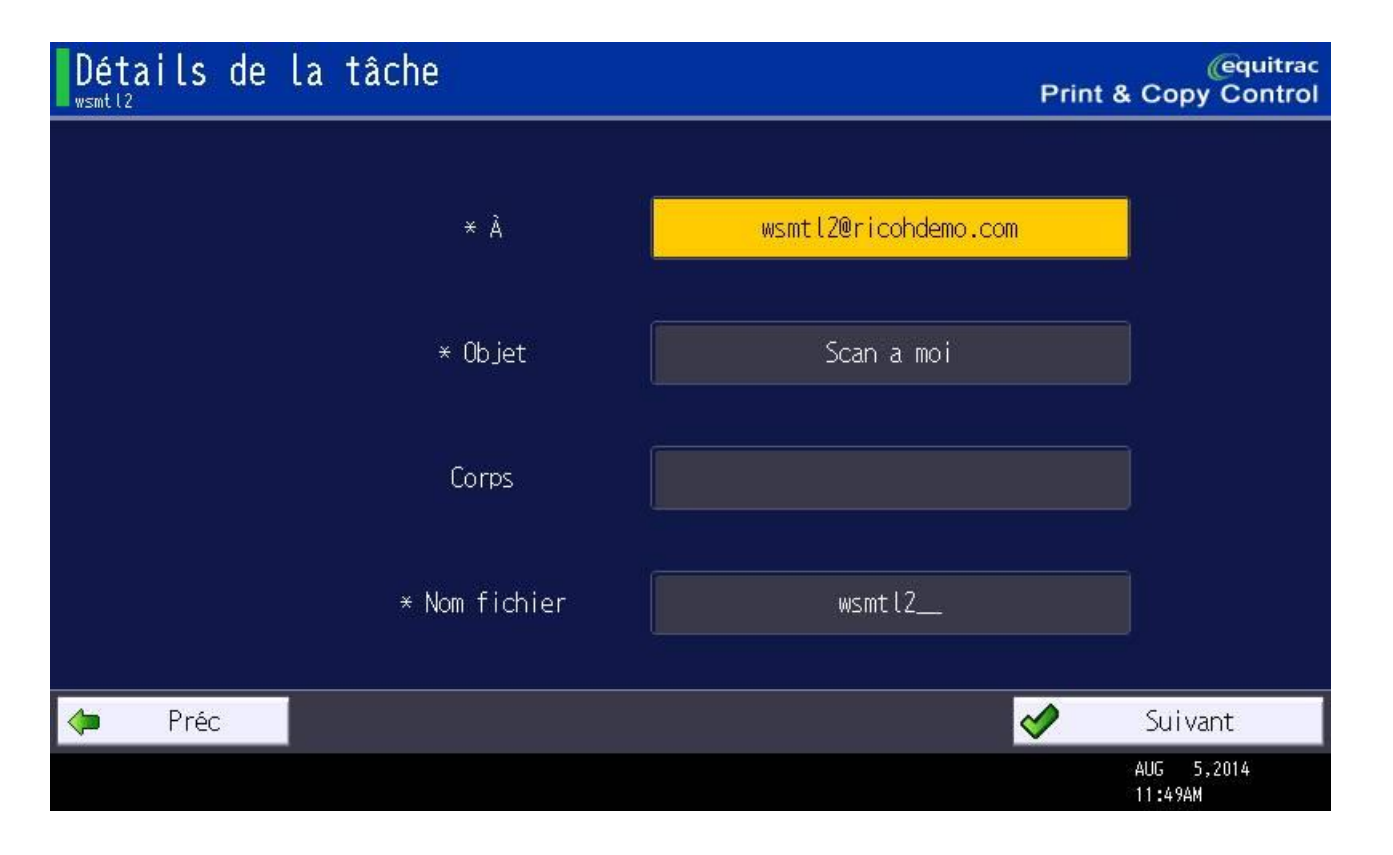

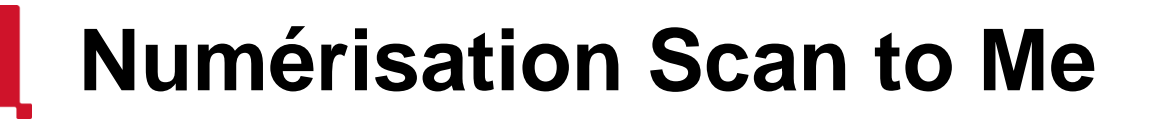

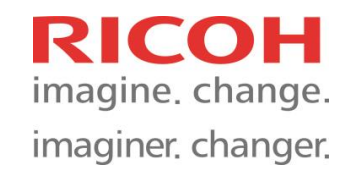

Sélectionnez le Type de Fichier et appuyez sur *"Suivant"* pour continuer. *Note: Le MFP's output est PDF, donc inutile de choisir PDF (Image) sauf si vous numérisez une photo.*

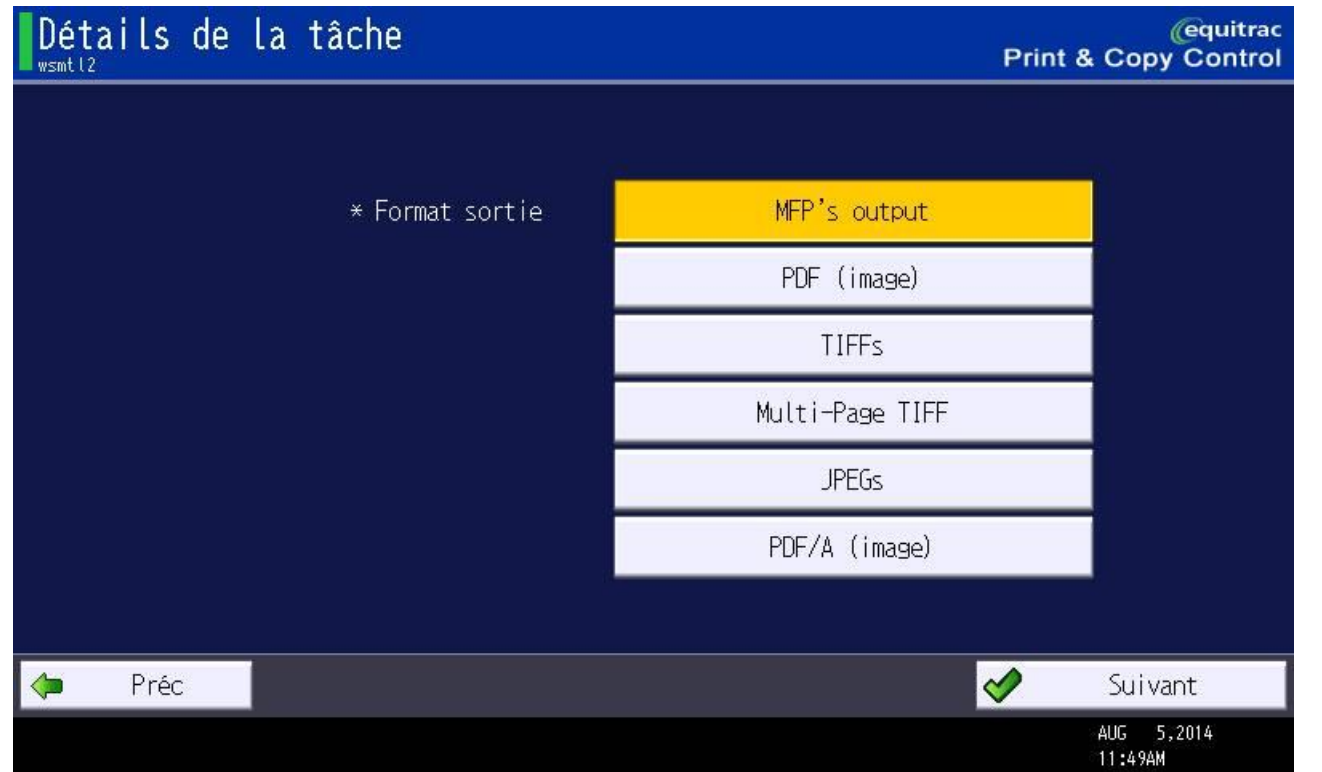

## **Numérisation Scan to Me**

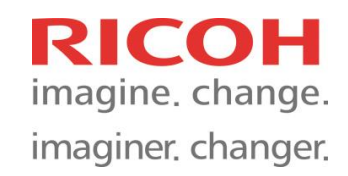

Vérifiez les informations de votre numérisation. Appuyez sur Paramètres pour effectuer des changements Appuyez sur *"Num."* ou le bouton *"Démarrage"* pour numériser votre document. Sélectionnez *"Terminé"* pour compléter la numérisation.

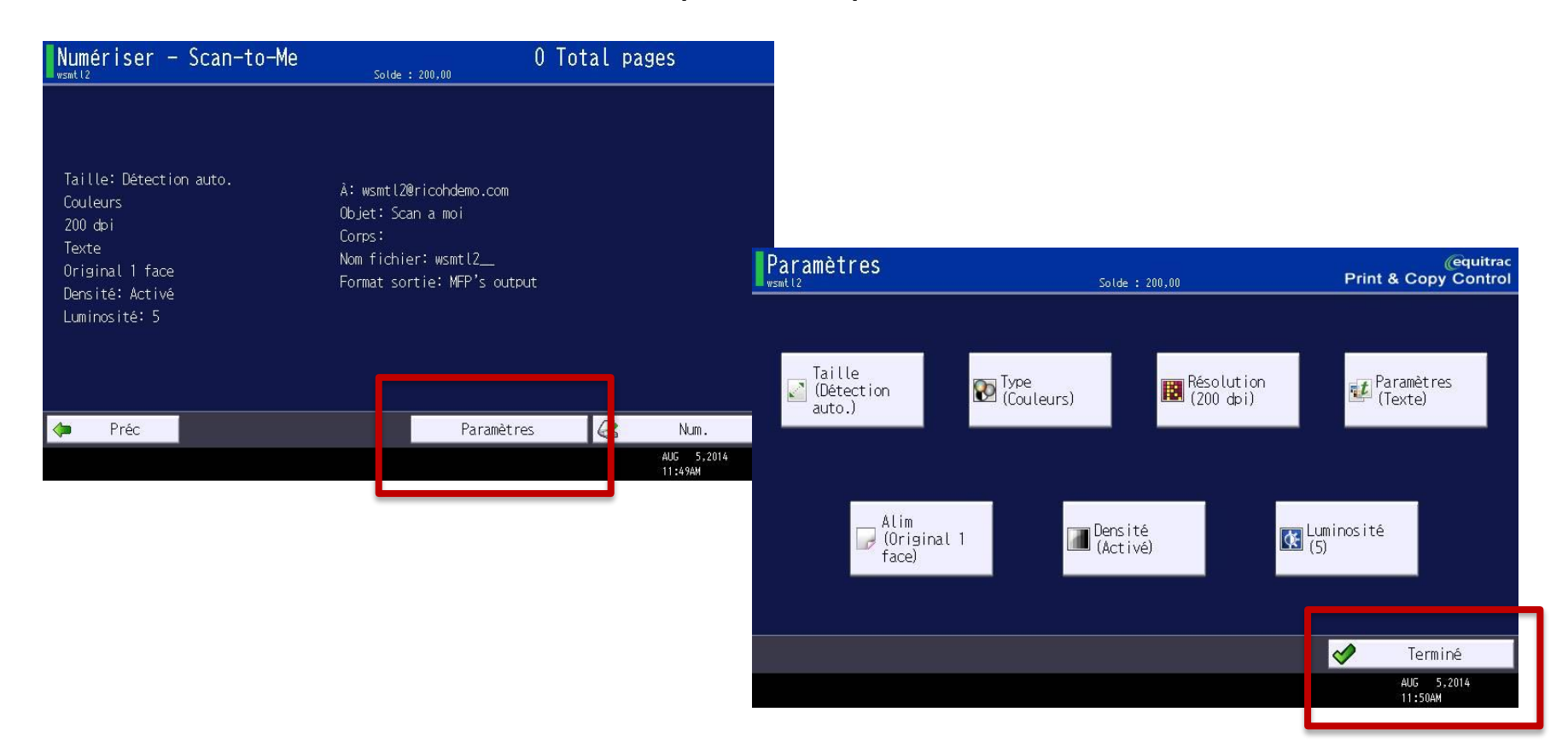